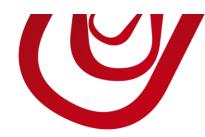

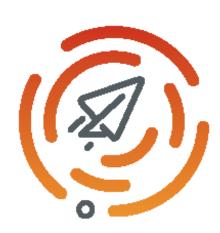

# Cherry Connect User Guide

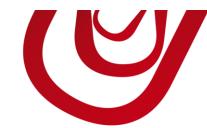

#### Pre-requisites

To use this application, you must have a subscription to one the supported e-mailing service. Please note we are not affiliated to any of these services. Please contact them to get more information about their offers.

| Supported Service | Web site               | Subscription Link              |
|-------------------|------------------------|--------------------------------|
| Mailjet           | http://www.mailjet.com | https://app.mailjet.com/signup |

#### Set up the extension

To set up the application,

- 1. Choose **②**and type **Assisted Setup**.
- 2. Choose **Set up Cherry Connect**.
- 3. In the setup wizard that opens, select **Next**.

This section is not yet completed

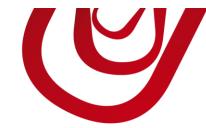

#### Synchronize a segment

To synchronize a segment to your e-mailing service, follow these steps:

- 1. Choose **②**and type **Segments**.
- 2. Select or create a new segment.
- 3. Choose Synch. with e-mailing service.

You should get a confirmation message if the synchronization succeeds.

#### Important

If you modify your segment by adding or removing contacts, remember to synchronize the segment again with the e-mailing service.

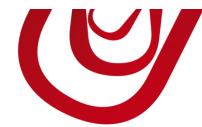

## View the segment in the e-mailing service

If the e-mailing service provider supports this feature, you can access to your campaign by following these steps:

- 1. Choose **②**and type **Segments**.
- 2. Select or create a new segment.
- 3. Choose ♥and choose View e-mailing Campaign.

This will open a new the campaign in a new page.

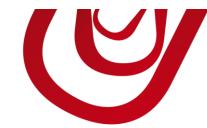

#### Frequently Asked Questions

#### 1. How to get to know if a contact has unsubscribed from a segment?

You should first synchronize the segment with the e-mailing service.

Then, in the segment lines, you get the information in the field **Subscribed**. If the field is checked, it means the subscription is still active.

#### 2. How to get to know if a contact is opening my e-mails?

You should first synchronize the segment with the e-mailing service.

Then, in the segment lines, you get the information in the field **Active**. If the field is checked, it means the contact opens your e-mails.

### 3. How-to change a contact subscription on a particular segment?

Go to the segment line and check or un-check the field **Subscribed**.

You should then synchronize the segment with the e-mailing service to apply the modification.

#### 4. How-to unsubscribe a contact from all segments?

To unsubscribe a contact from all lists, follow these steps:

- 2. Choose the contact you want to update and opens its card.

#### Cherry Connect – User Guide

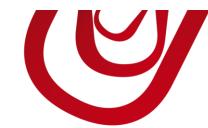

3. Un-check the field **Exclude from Segment**.

The update is immediately sent to the e-mailing service.

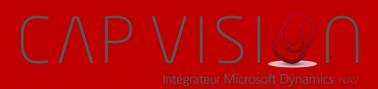

7, Quai de la Rivière 68570 SOULTZMATT FRANCE

T:+33 3 89 49 67 26 F:+33 3 89 49 53 26 contact@capvision.fr capvision.fr